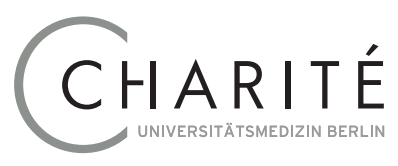

## Geschäftsbereich IT

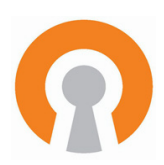

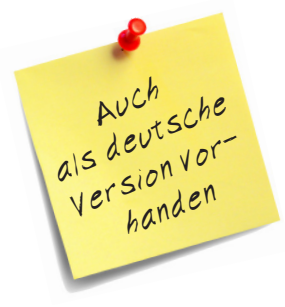

# **Open VPN using Linux (Ubuntu)**

The Charité VPN service is based on the *OpenVPN* that is available for a multitude of operating systems. The following instructions take you through the installation and start-up phase of the software system using Ubuntu 20.04 LTS.

**Please Note**: The standard VPN configuration file of the Charité cannot be used for LINUX. Instead, please use the *LINUX link* in the separate email you received from the VPN staff to download the special ZIP archive with your personal configuration components for LINUX.

## **Implementing the configuration and certificates**

Create a new folder *OpenVPN*, preferably below your *Personal Folder (Persönlicher Ordner)*, *fig. 1*. Save the ZIP archive that you downloaded via the link in this folder. Unpack the archive by double clicking on it and select *Unpack* (*Entpacken*) in the header. The folder *OpenVPN* should look like the one in *fig. 2*. The file *charite-xyz.ovpn* (*xyz* is your standard user name at the Charité) is the OpenVPN configuration file which you have to import into the OpenVPN programme in the next step.

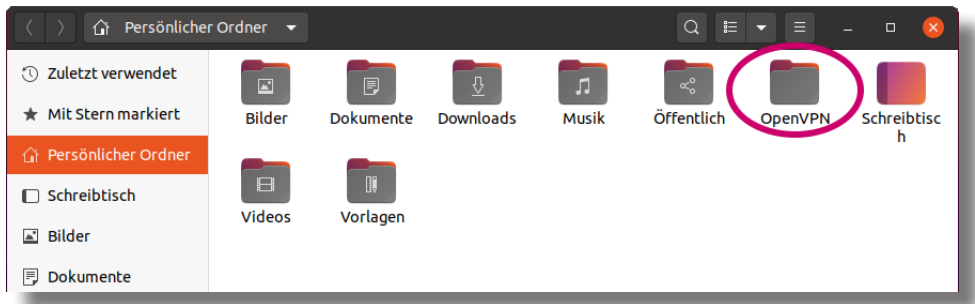

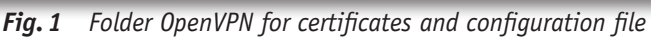

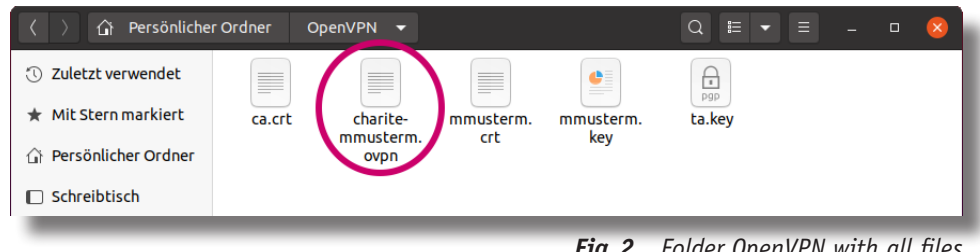

*Fig.2 Folder OpenVPN with all files*

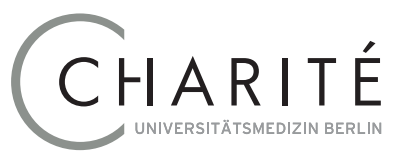

# Geschäftsbereich IT

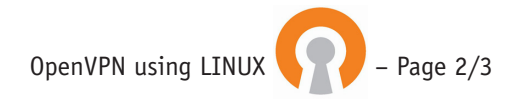

#### **NetworkManager Settings**

Using the *NetworkManager* (the network or WiFi icon in the right of menu bar – depending on your current connection) select the item *LAN Settings* (*LAN-Einstellungen*) or *WiFi Settings* (W*LAN-Einstellungen*)*, fig. 3.*

In the settings window that now opens, *fig. 4*, you will see the status *Not set up* (*Nicht eingerichtet*) for VPN. Click on the *»+«* for VPN and select *Import from file (Aus Datei importieren…)*, *fig. 5*.

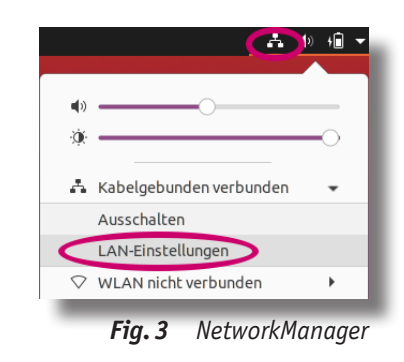

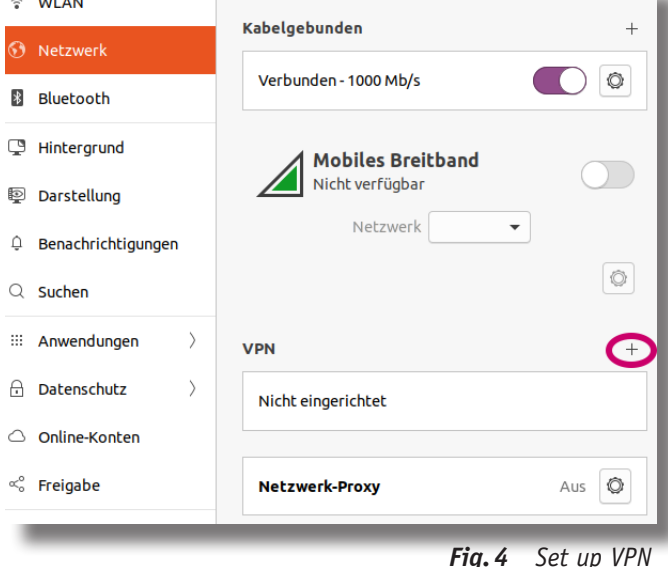

When prompted please select the file *charite-xyz.ovpn* (*xyz* is your standard user name in the Charité), *fig. 6*.

In the last step of the setup you will see the tab *Identity (Identität)* in the configuration window, *fig. 7*. Here you must enter the *user name* (*Benutzername*). Then switch to the *IPv4* tab and click the *Use this connection only for resources on its network* box at the bottom, *fig. 8*. Then you can click on *Save* to complete the setup.

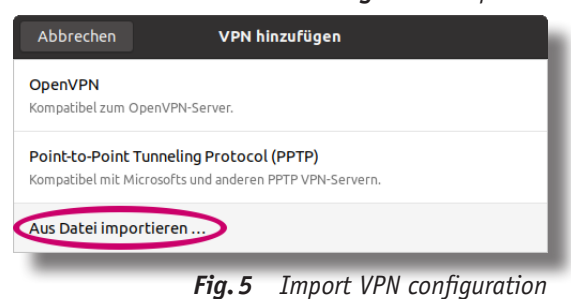

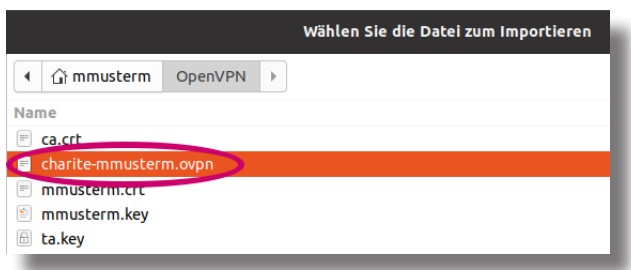

*Fig.6 Select the proper file*

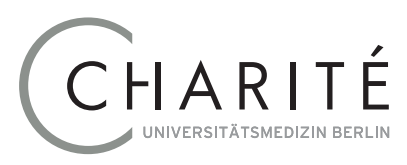

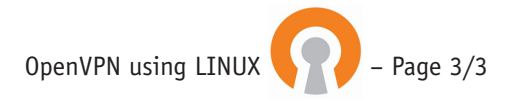

# Geschäftsbereich IT

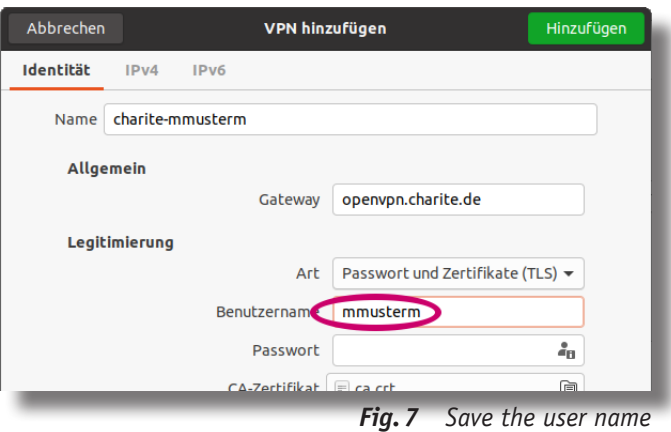

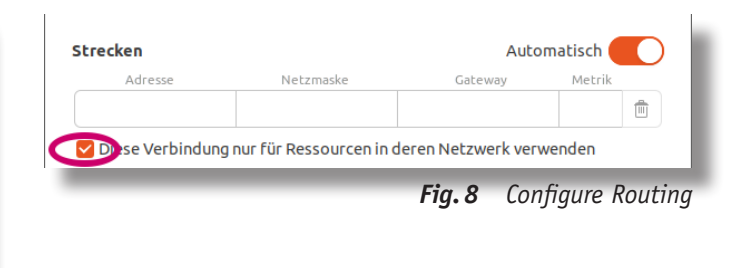

## **Using VPN**

In *NetworkManager*, select *Connect* (*Verbinden*) to establish the VPN connection, *fig. 9*. **Please Note**: If you have multiple VPN connections configured in your account, a selection menu will appear instead of *Connect*; in this case select *charite-xyz* (*xyz* is your default user name in the Charité).

A window will now open for you to enter your password. The successful connection is confirmed after a few seconds with a small "*VPN*" symbol in the menu bar, *fig. 10*.

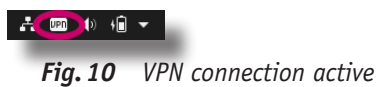

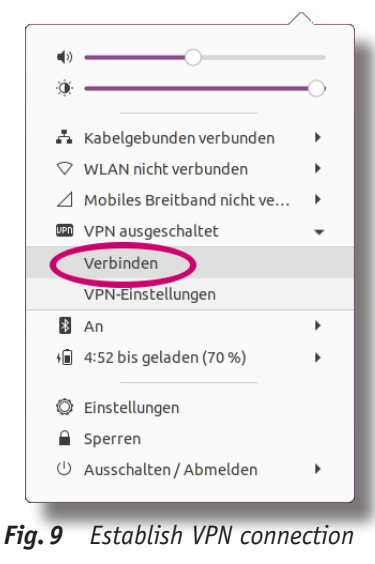

## **Testing the VPN connection**

Please keep in mind that as long as you are connected to VPN you are required to work with the *Charité proxy*. You can find details in our appropriate guide at **[https://www.charite.de/itdok/proxy\\_user\\_](https://www.charite.de/itdok/proxy_user_guide.pdf) [guide.pdf](https://www.charite.de/itdok/proxy_user_guide.pdf)**

To check if the setting is correct using your browser go to **<http://vpntest.charite.de>**. Three green dots indicate a fully operational VPN, *fig. 11*. In case of errors you'll be given an indication of where to locate the problem and how to resolve it.

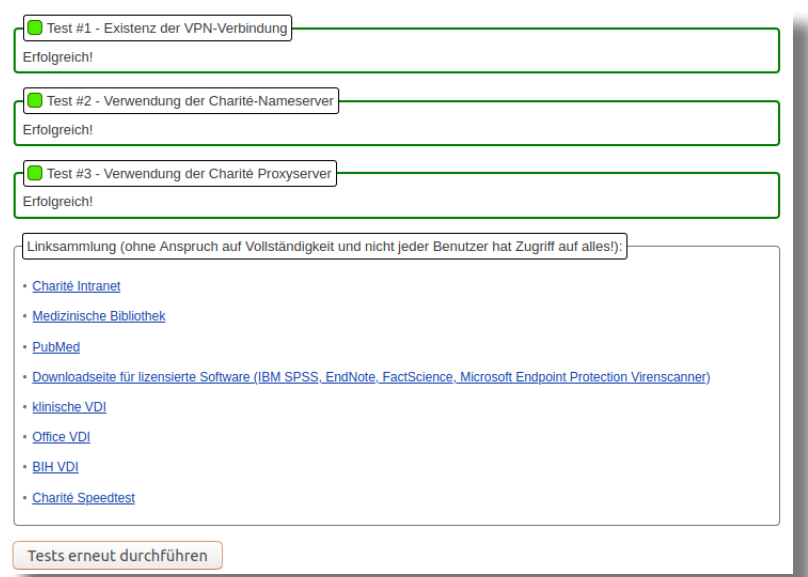